All users accessing Zinio for the first time will need to create 2 accounts:

1. Your library eMagazine collection Zinio account – where you select & checkout titles 2. Your personal Zinio.com account – where you read your titles

**Step 1:** Once you are registered as a library member, visit your library's website and follow the links to their Zinio site

**Step 2:** Click on 'Create New Account' in the top right corner

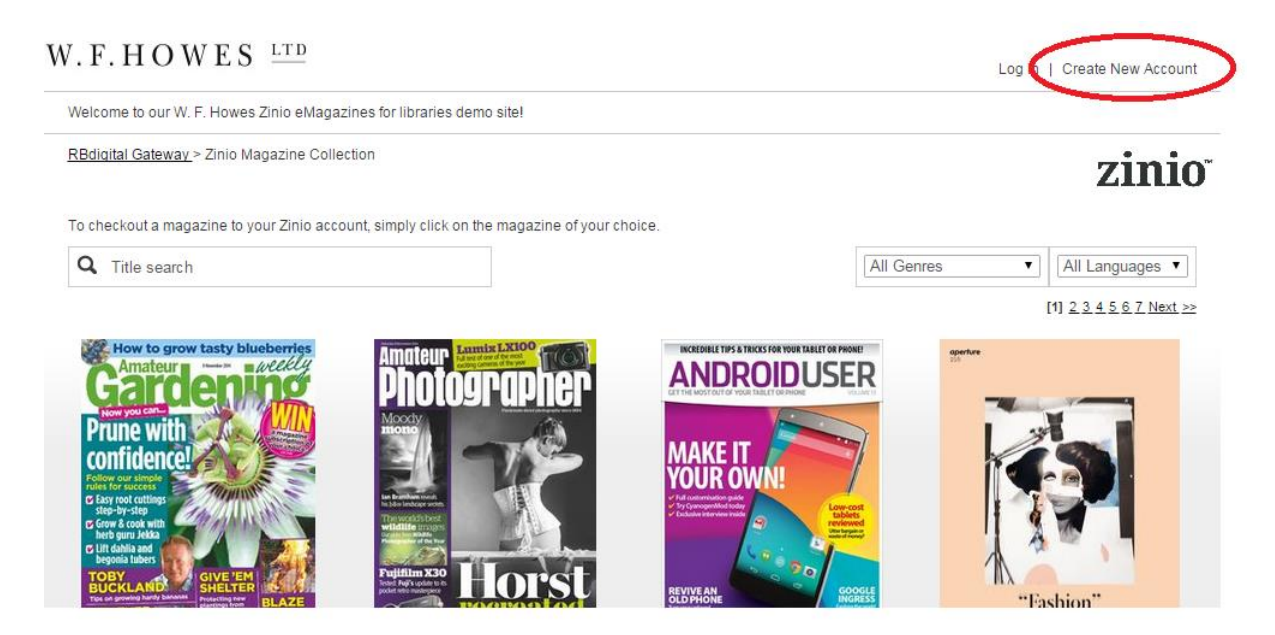

**Step 3:**

a) Enter your library card number (as it appears on your library card, without any spaces) and click 'Next'

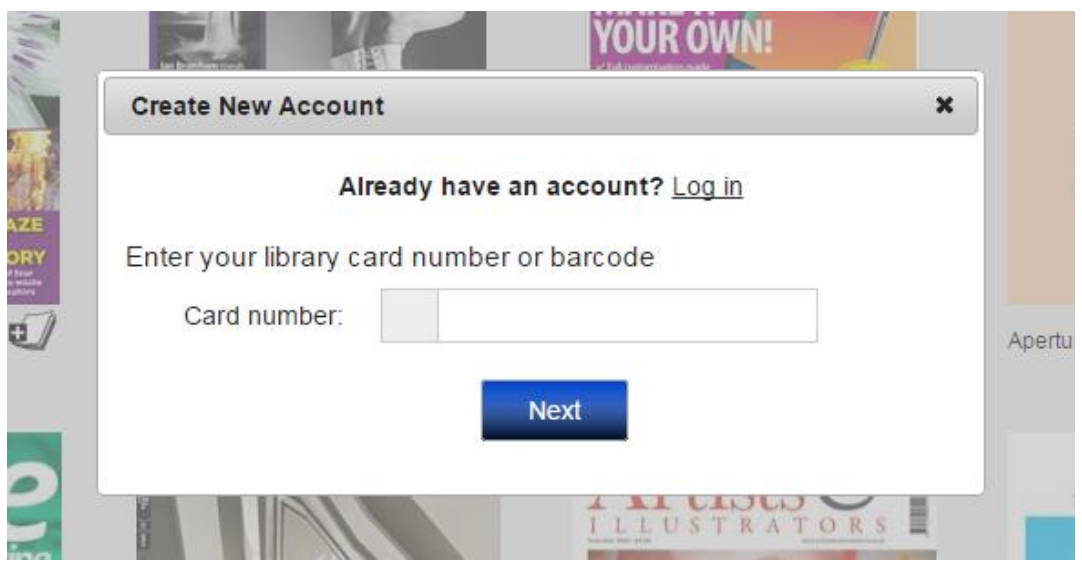

## zinio<sup>®</sup>

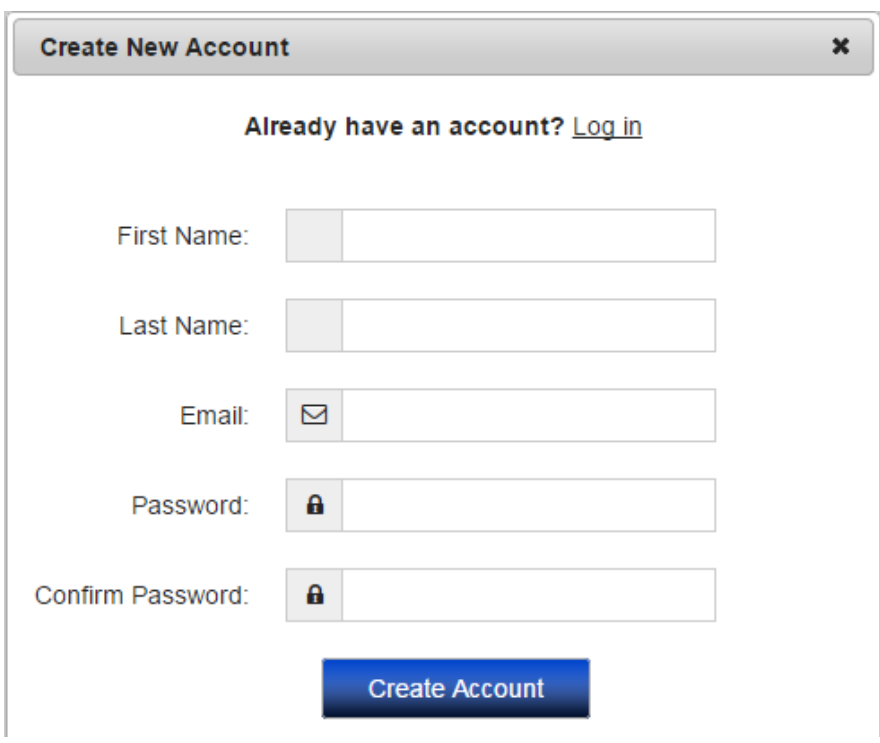

b) A second pop up will now open. Fill in all fields and click 'Create an Account'

**You have now created your Library eMagazine collection Zinio account**

**Step 4:** Now you can select & checkout titles. You will see a button that says 'Start Reading'- Click this and you will be taken to Zinio.com.

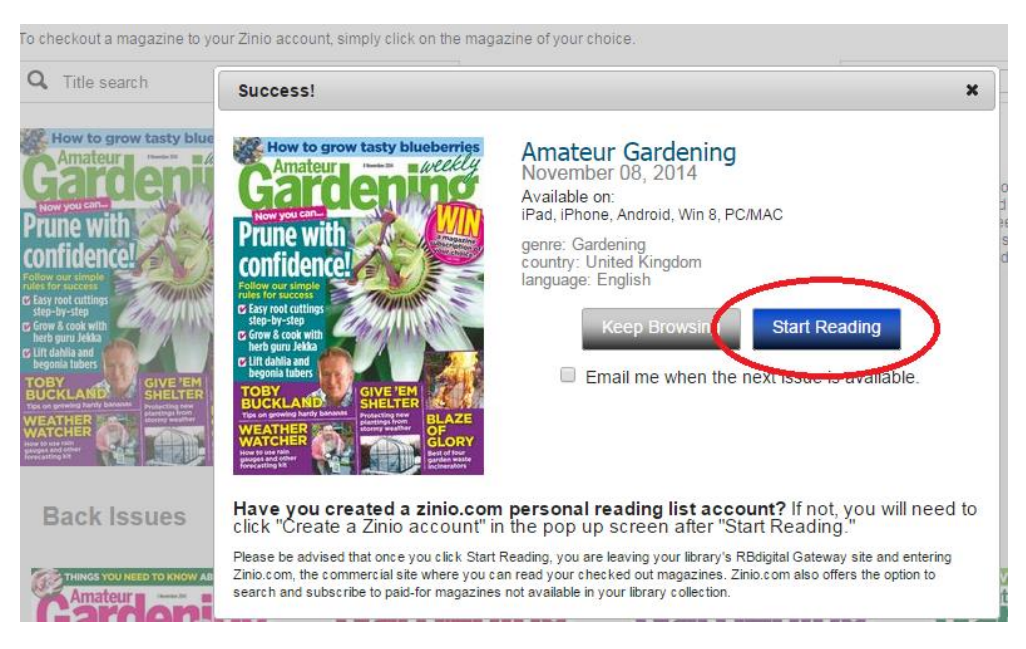

You can now create your 2<sup>nd</sup> personal account for Zinio.com...

### zinio<sup>®</sup>

**Please note** – you must use the same email address that you used for your library eMagazine collection Zinio account, so that the 2 accounts link together (it may also be advisable to use the same password, for the sake of convenience).

Click on 'Create a Zinio account'

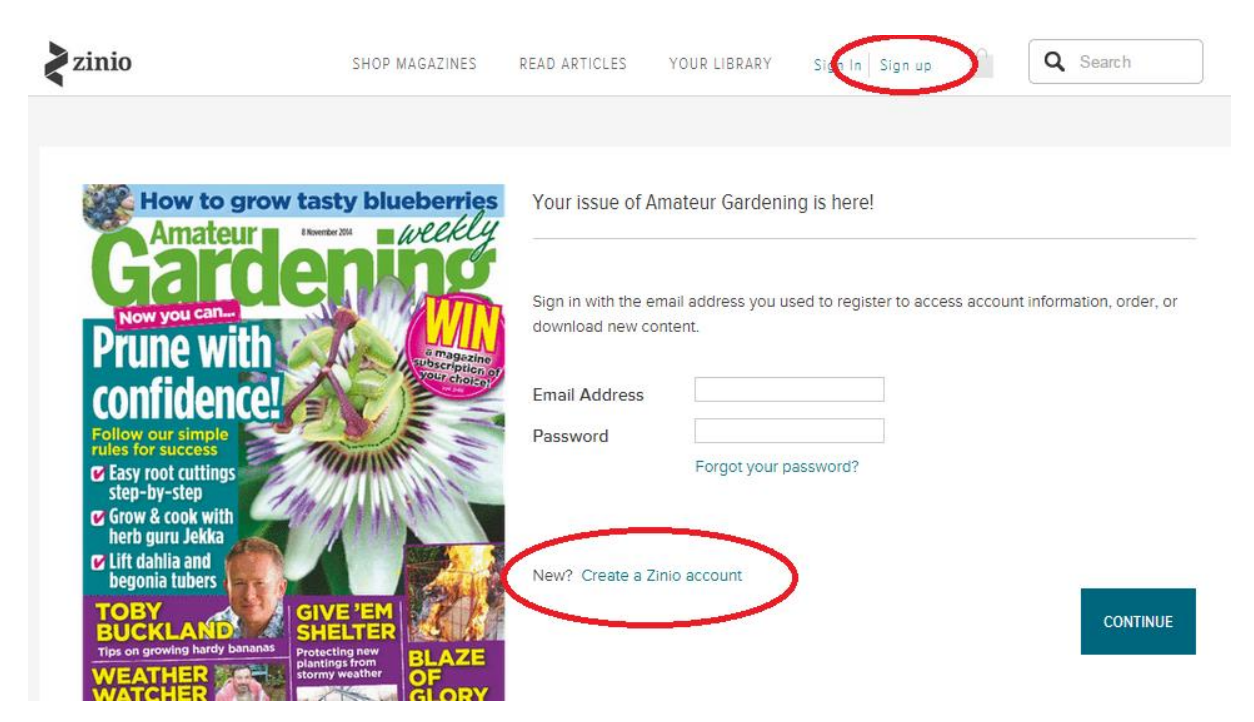

**Step 5**: Fill in all fields and click 'Register' (Check the box if you do wish to receive emails from Zinio.com or uncheck if you do not).

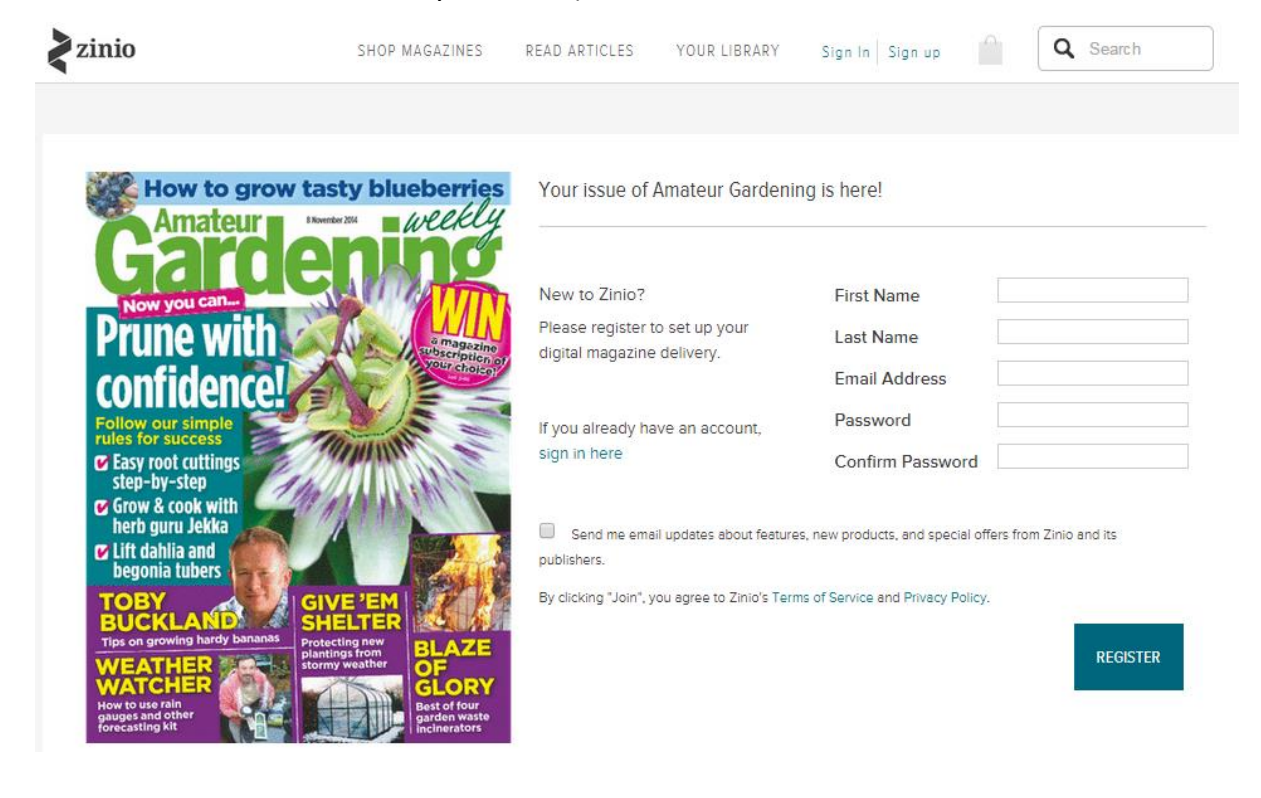

zinio

#### **You have now created your personal Zinio.com account.**

Here you can see all your downloaded magazines within your Reading List and read your magazines (or click on 'Your Library' at the top of the page to go straight to 'Your Reading List' of all magazines you have ever checked out).

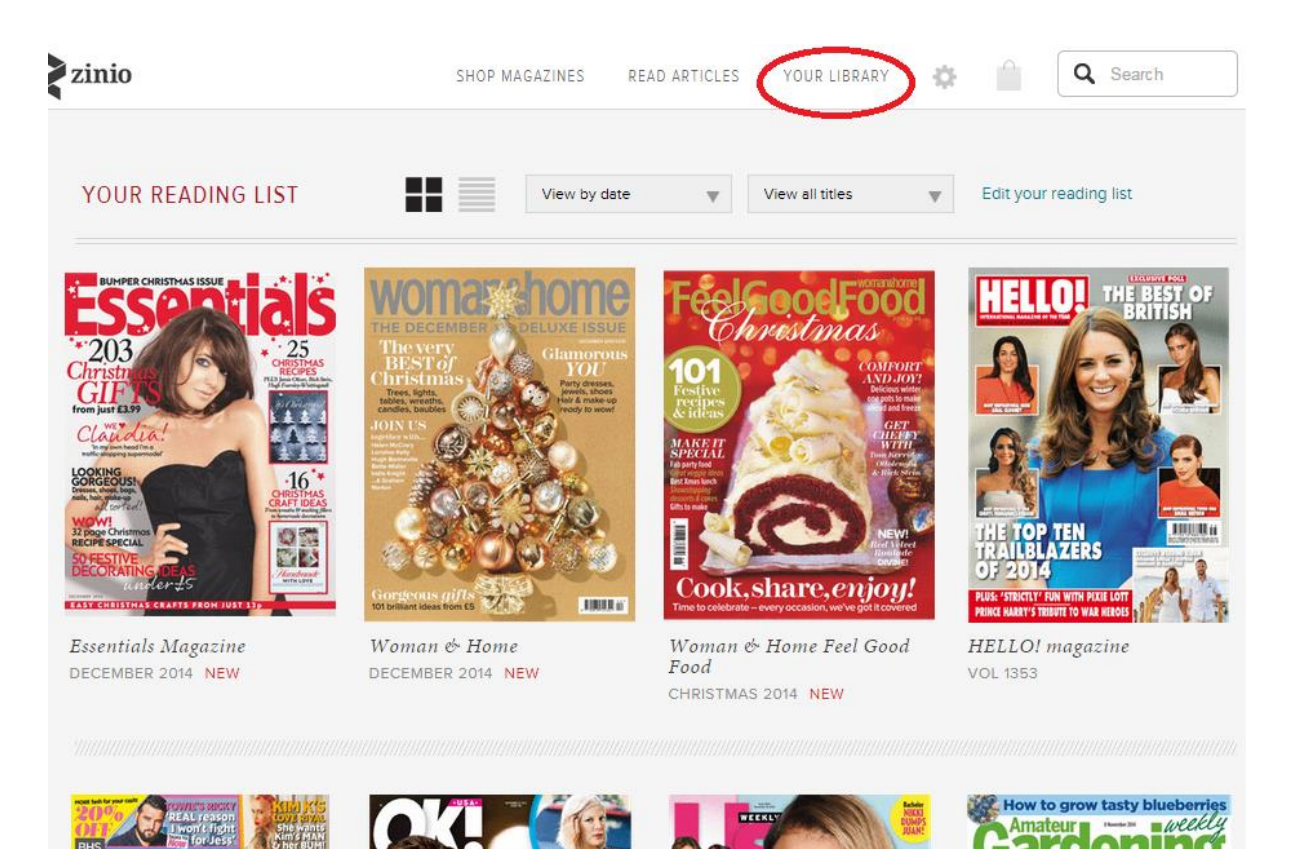

**Please note:** Passwords created for both accounts need to be a minimum of 7 characters and contain both letters and numbers.

**If you are using an Apple or Android device** you will need to download the Zinio app from your app store to download and read your checked out magazines (as Apple and Android devices don't support Flash).

Your log in details for the Zinio app, will be the same ones as your Zinio.com account.

Return to your library's eMagazine collection website to add more titles at any time.

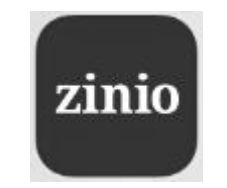

# zinio